## CONCURRENT ENROLLMENT THROUGH STUDENT PLANNING

Presented by the Office of Recruitment and Admissions at Oklahoma City Community College

Every class term you'll need to turn in the following to our office:

# The online Student Planning Software is for registering into:

- Concurrent Approval Form
  - Verifying approved credit hours signed by student, parent, counselor or principal; \*\*\*completely filled out\*\*\*
- ACT/SAT/PSAT/Pre-ACT scores or placement scores
- Financial Responsibility Form
  - Signed here in-person at the office \*OR\* electronic submission through your MyOCCC portal

- Online courses
- Courses offered on the main OCCC campus

\* However, OCCC courses taught <u>at your high school</u> will need to be registered through your high school counselor \*

#### Our semesters have transitioned to 8-week terms

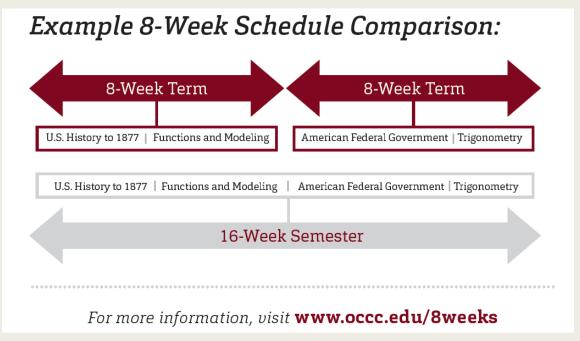

#### Concurrent students:

- 6 credit hours are allowed during each 8-week term
- Average course is 3 credit hours
- Consider the schedule of the college course and the amount of time allotted to attend high school when planning your schedule
- It is recommended for concurrent students to split the allowed credit hours between both 8week terms

#### Login to MyOCCC Student Portal

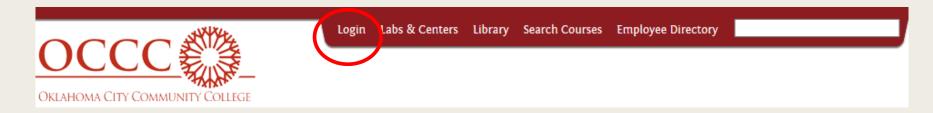

Visit: www.occc.edu

Login: Jane.j.doe@my.occc.edu Password: Last 6 SSN

The student must submit a Financial Responsibility Form each semester **BEFORE** they can enroll.

To sign the form through the MyOCCC Portal Self-Service: Click on Student > Financial Information

> Financial Responsibility

#### Student >

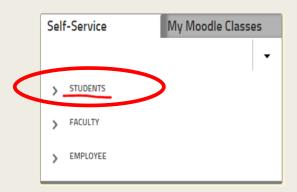

## Financial Information >

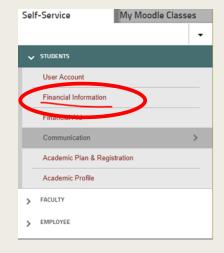

#### Financial Responsibility >

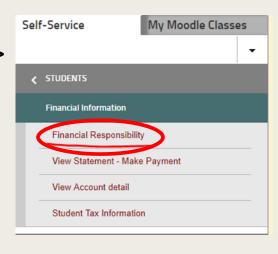

# Select the term you are enrolling into. Read the statement and then check the box and submit.

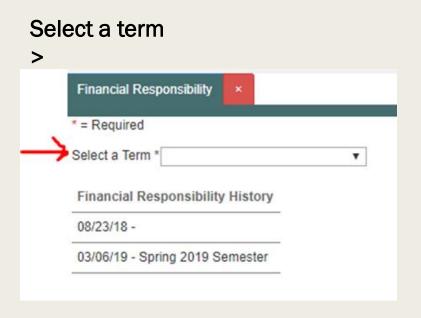

### Check box and click submit >

By clicking I agree below, I am confirming I have read, understand and agree to comply with all of the above listed statements regarding my financial obligations to OCCC.

neck this Submit

### Getting to Student Planning Software

In OCCC Portal, go to Self-Service >

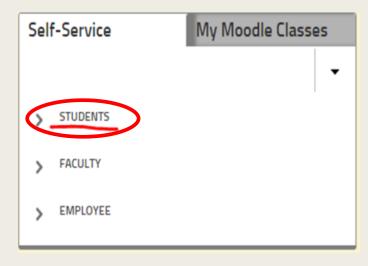

Under Self-service tab **Academic Plan & Registration >** 

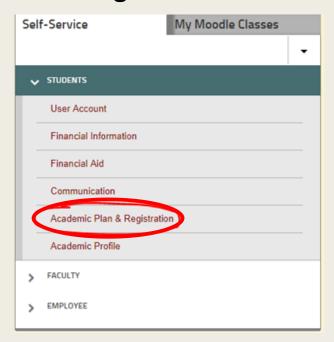

Planning & Registration >

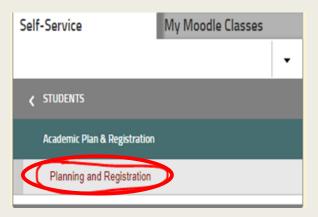

#### Student Planning Self Service:

Select Go to Plan & Schedule \* This will direct you to the current semester

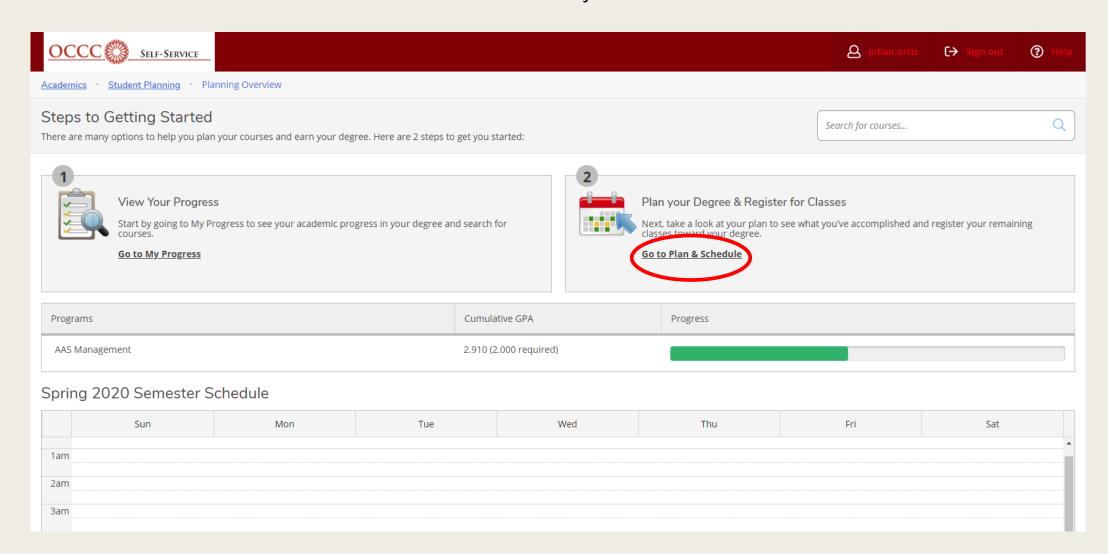

#### Plan your degree and schedule your courses:

- 1. Add the term you are enrolling:
- Ex.: Early Fall or Late Fall

**2. Search for courses:** This will direct you to the course catalog

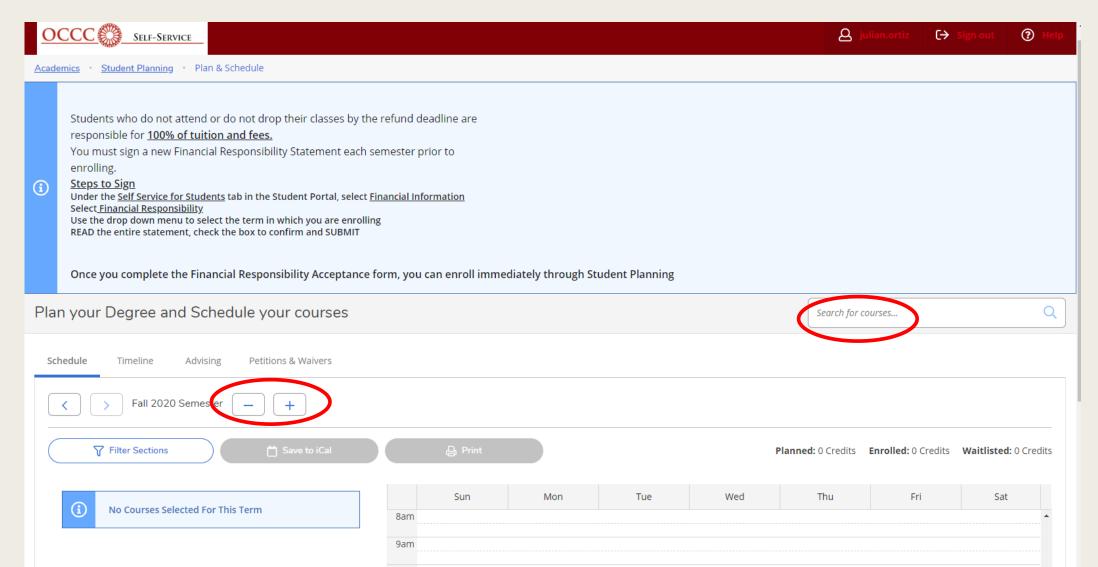

# Searching for a course: Enter subject name in the course catalog. Select View Available Sections Ex: ENGL 1113, English Composition I

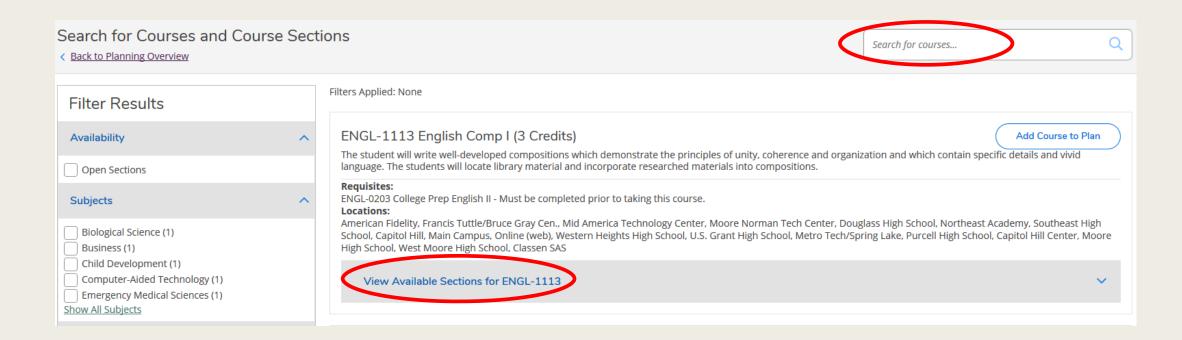

#### Once you have identified the class that fits your schedule:

1. Section number, seats, times and dates and location Add Section to Schedule >

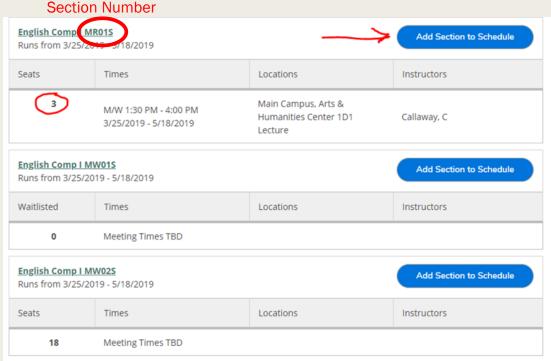

**Section number** (1<sup>st</sup> letter): **E**- early 8 week **M** - late 8 week **F** - fast track

I- intercession course

**Course type** ( $2^{nd}$  **letter**): **C**- 50/50 lecture and computer **R** – traditional lecture W - Completely online X - Online with on-campus exams Y - hybrid course, partially online with lecture

example: English Composition I: ENGL - 1113 ER06F

#### 2. Select a term > Add Course to plan>

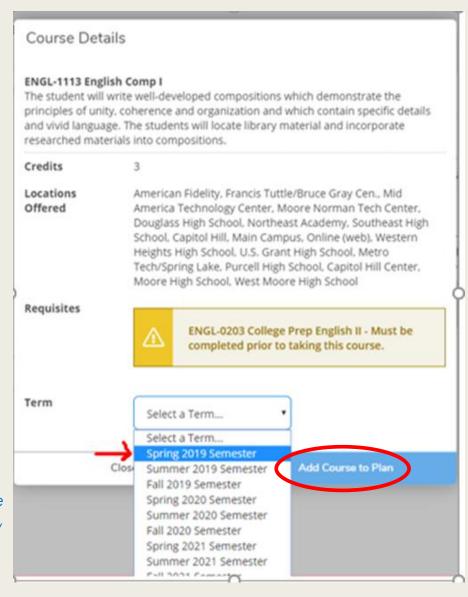

#### See your schedule: Navigate to Plan & Schedule

#### Student Planning > Plan & Schedule

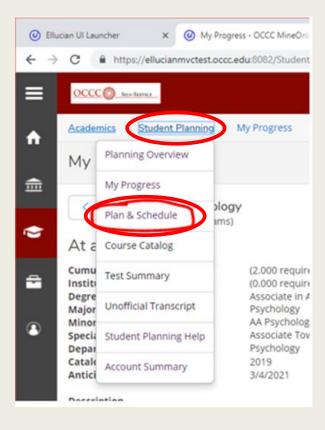

# Select the Register button. The course is now set as registered but not started

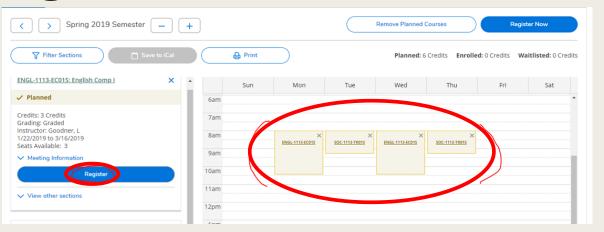

\* Registered courses will be in a green font once selecting the **Register** button, and now the previous Register button will change to a **Drop** button

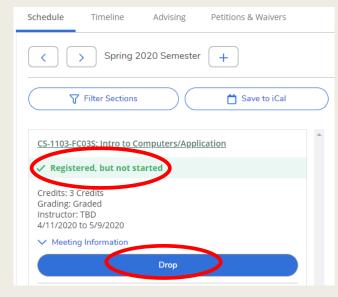

# Print your schedule from the Plan & Schedule, press the print button

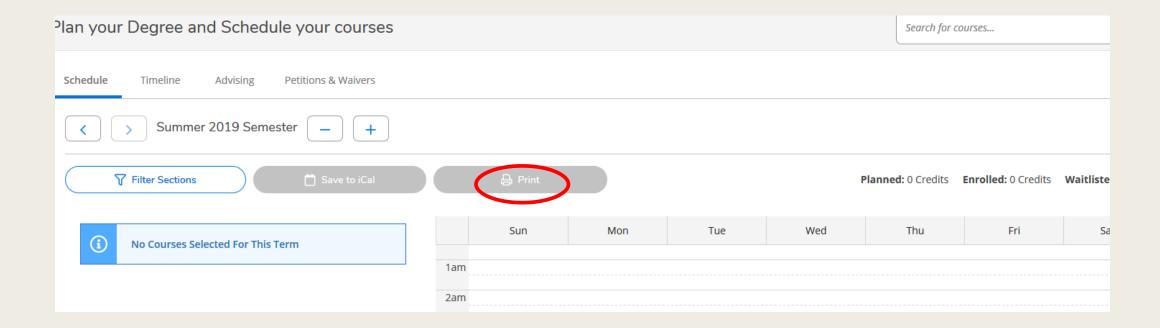

#### **Student Services offices**

- Recruitment and Admissions
  - *405-682-7580*
- Test Center
  - 405-682-1611 Ext: 7321

- Student Success Advising/Registration
  - 405-682-7535
- Record Services
  - 405-682-7512

Assistance with your Email or Password contact Help Desk 405-682-7777 (M-F, 7AM – 5PM)